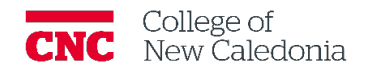

## How to move content from one shell to another in Moodle. *Faculty*

- 1. Click **My Courses.**
- 2. Open the course you would like to copy content from.
- 3. Click **Settings.**
- 4. Make note of the Course short name (must be exact).
- 5. Click **My Courses.**
- 6. Open the course you want to copy content to.
- 7. Click **More Course reuse**.
- 8. Enter the course short name from the course you want to copy content from.
- 9. Click **Search.**

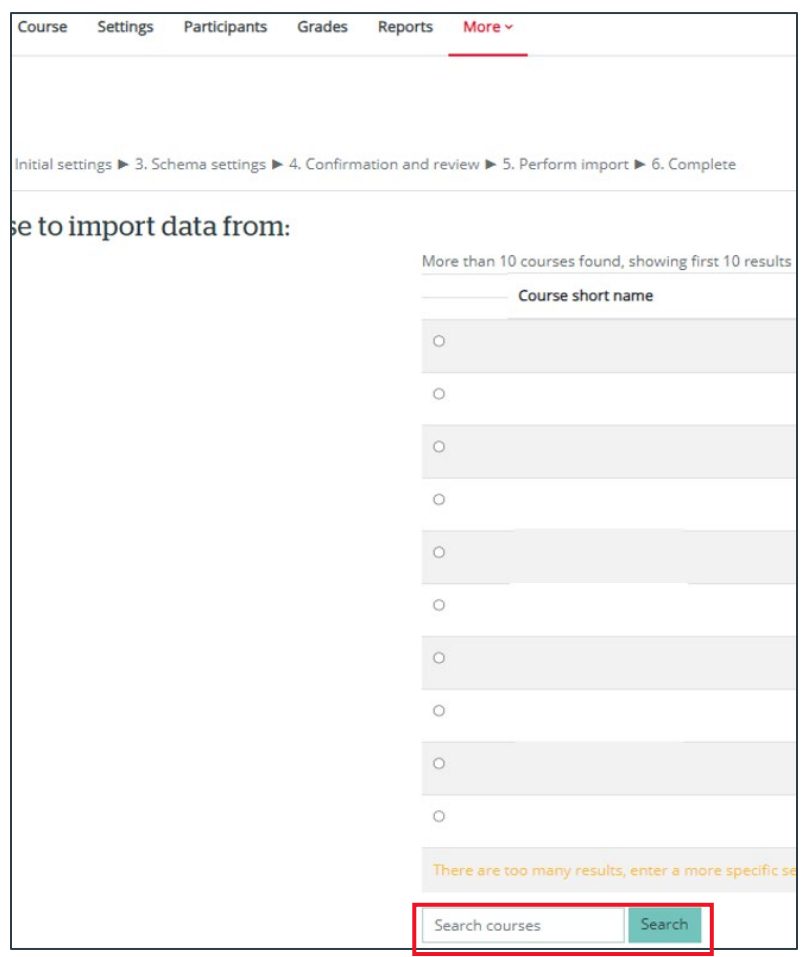

- 10. Select the course from the list.
- 11. Click **Continue**.
- 12. Click **Jump to final step**.

The content will now appear in the course you copied it to. If you already had content in the course, you should review the order of the content and adjust as needed.

Version History

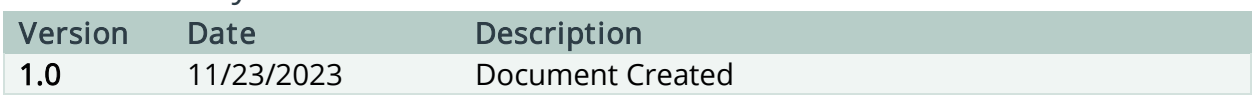

If you require additional support, please contact the CTL by email at ctl@cnc.bc.ca